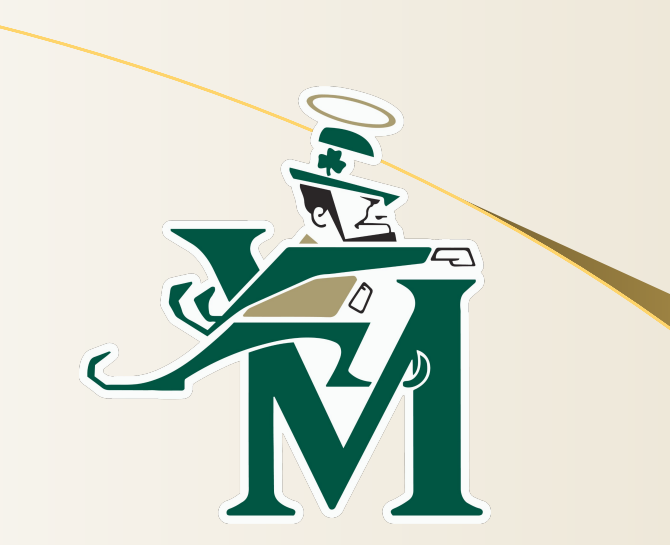

#### **Setting up your STVM Email & Blackbaud Account**

# **Setting Up Your STVM Email**

- Go to gmail.com
- In the "Email or Phone" rectangle, type your STVM email
	- Your email is your first initial + your last name @students.stvm.com
	- For example: Mary Vincent is mvincent@students.stvm.com
- Click "Next"
- In the "Enter Your Password" rectangle, enter **Irish1515!**
- Click "Accept"
- Enter a new password that you will remember and not share with anyone in the "Create Password" and "Confirm Password" rectangles
- Click "Change Password"
- Use this email to communicate with teachers, receive the latest school information, etc. \*\*\*\*CHECK THIS DAILY!!\*\*\*\*

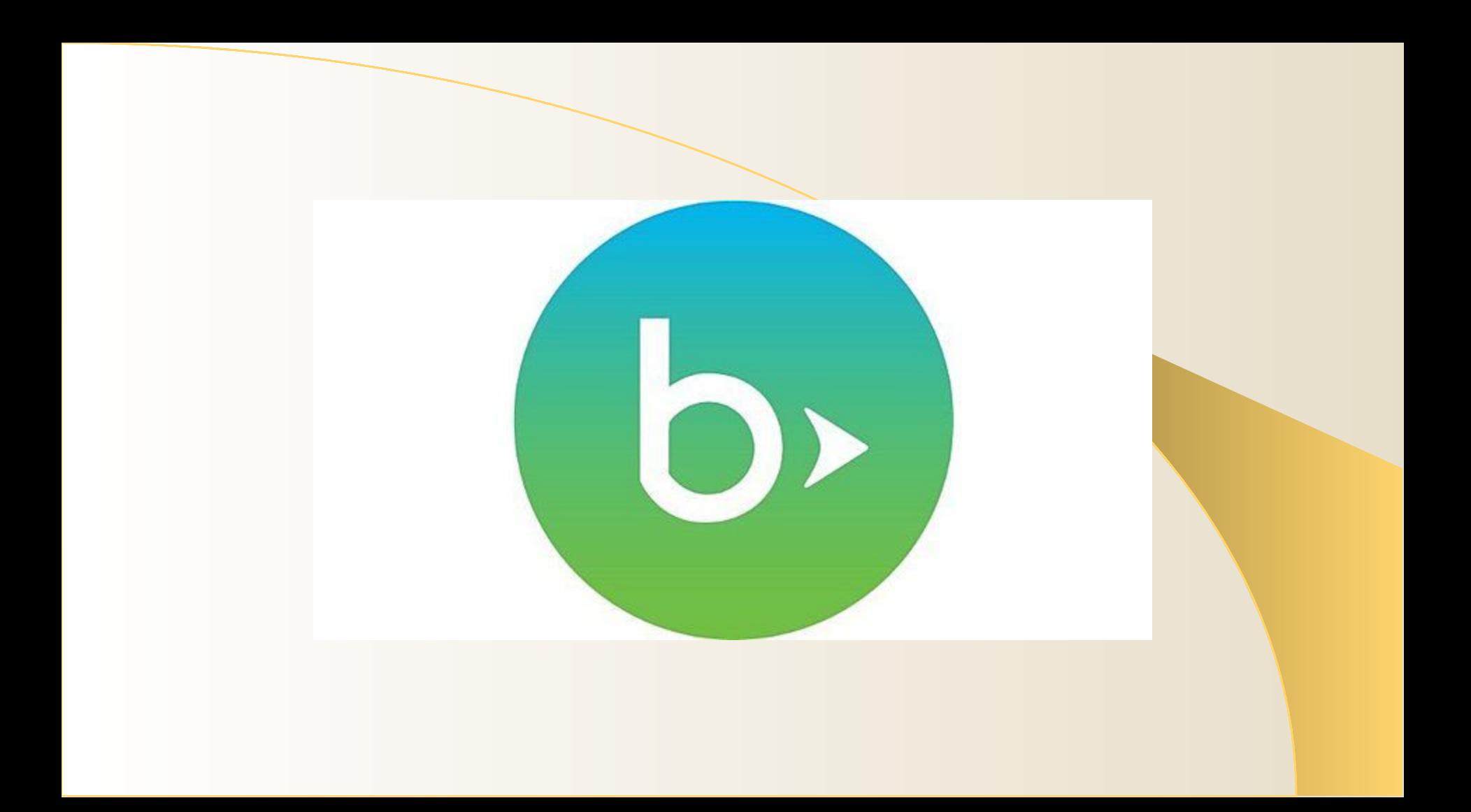

## **Logging Into Blackbaud**

- Step 1
	- Go to: <https://stvm.myschoolapp.com>
	- Your username is your stvm email: first initial, last name (ex. mvincent@students.stvm.com)
	- Click on "Forgot login or First time logging in?"
	- Enter your STVM email address
	- o Only select the box next to Password (your Username is your school email address)
	- Click Send

# **Logging Into Blackbaud**

- Step 2
	- Check your STVM email for a notification containing your login credentials
- Step 3
	- Go back to: <https://stvm.myschoolapp.com>
	- Enter your username and click "Next"
	- $\circ$  Enter the temporary password sent to you and click "Login"
	- You will be prompted to create a new password that only you will know and DO NOT share this password with anyone else

### **Accessing Your Schedule in Blackbaud**

- 1. Login to Blackbaud by visiting <https://stvm.myschoolapp.com>
- 2. At the bottom of the page you'll see your courses
- 3. Under "Courses" click on "1st Semester" to see your first semester courses
- 4. Unclick "1st Semester" and click on "2nd Semester" to see your second semester courses
- 5. The number after the course title is your section number.
- 6. The letter after the course title is the period you have that course (A, B,  $\overline{C}$ , D). The letter coincides with the period of the day. A = 1, B = 2, etc.
- 7. The Room # is the first number under the course title.

#### **Notes**

- 1. You can email your teachers and message them directly in Blackbaud. Their emails are under their pictures in Blackbaud. *You will learn how to do this in mentor group.*
- 2. Use Blackbaud to keep on track of your assignment due dates and grades
- 3. If you arrive to school after 8:00 am, you must check-in at the main office to receive a tardy slip

#### **Accessing Your Locker # in Blackbaud**

- 1. In the top right corner, click on the down arrow next to your name
- 2. Select "Profile"
- 3. On the left under "General Information" find your locker #

\*Once you find it, write your locker # on the handout. You may also want to type it in the Notes in your phone.